# **ADAM MQTT Manual**

**Edition V1.0 , Oct. 2017**

# **1. Introduction of MQTT(Message Queue Telemetry Transport)**

MQTT protocol is the lightweight messaging transport. Clients connect to the broker and the MQTT message is forwarded by broker. Furthermore, ADAM is designed with features that make it more flexible in the IoT applications.

#### **Feature 1: Actively Publish MQTT Message**

Advantech ADAM can be set up to actively publish I/O data in the form of MQTT message at a user's defined interval. This feature provides an efficient way to transmit data and lower the system loading.

#### **Feature 2: Shorten Downtime with Actively Alarm Event Notification**

The alarm event is usually referred to the digital input status changes or analog input in out of the user's defined range. Advantech ADAM is designed with alarm trigger mechanism with instant notice. The MQTT message will be published to broker at the moment that alarm conditions is reached.

### **2. MQTT Format for ADAM module**

#### **Digital Input/output module :**

#### **ADAM-6050/6051/6052/6060/6066**

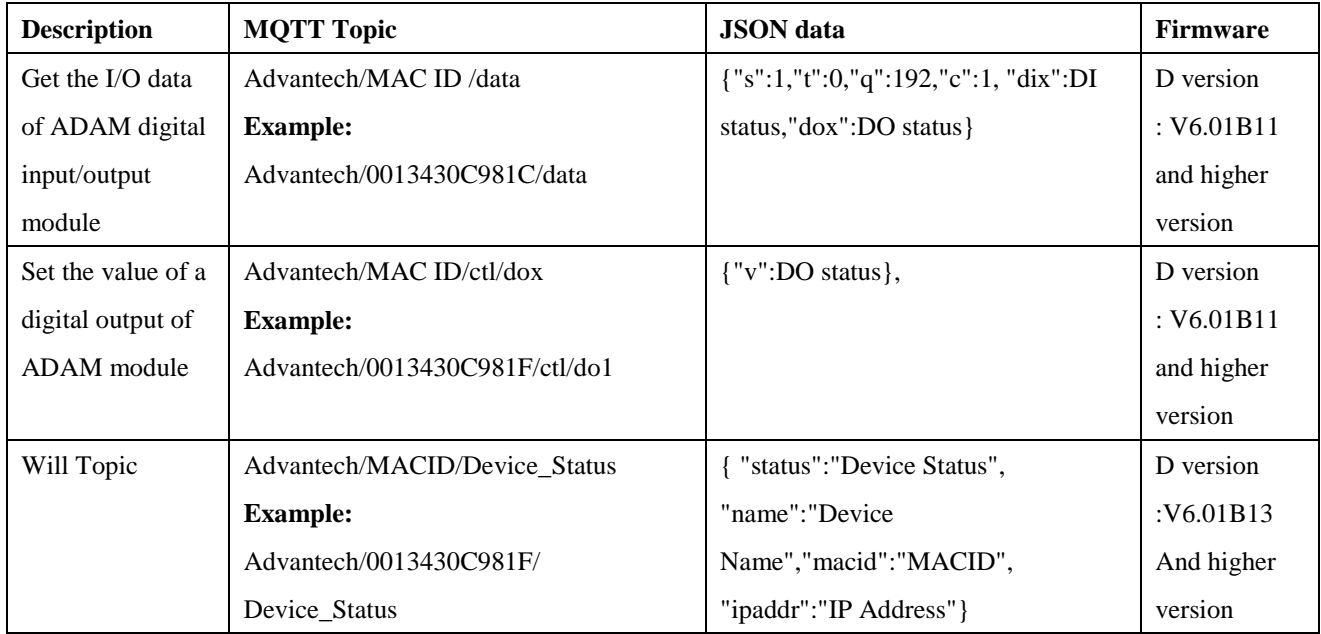

#### **ADAM-6250/6251/6256/6260/6266**

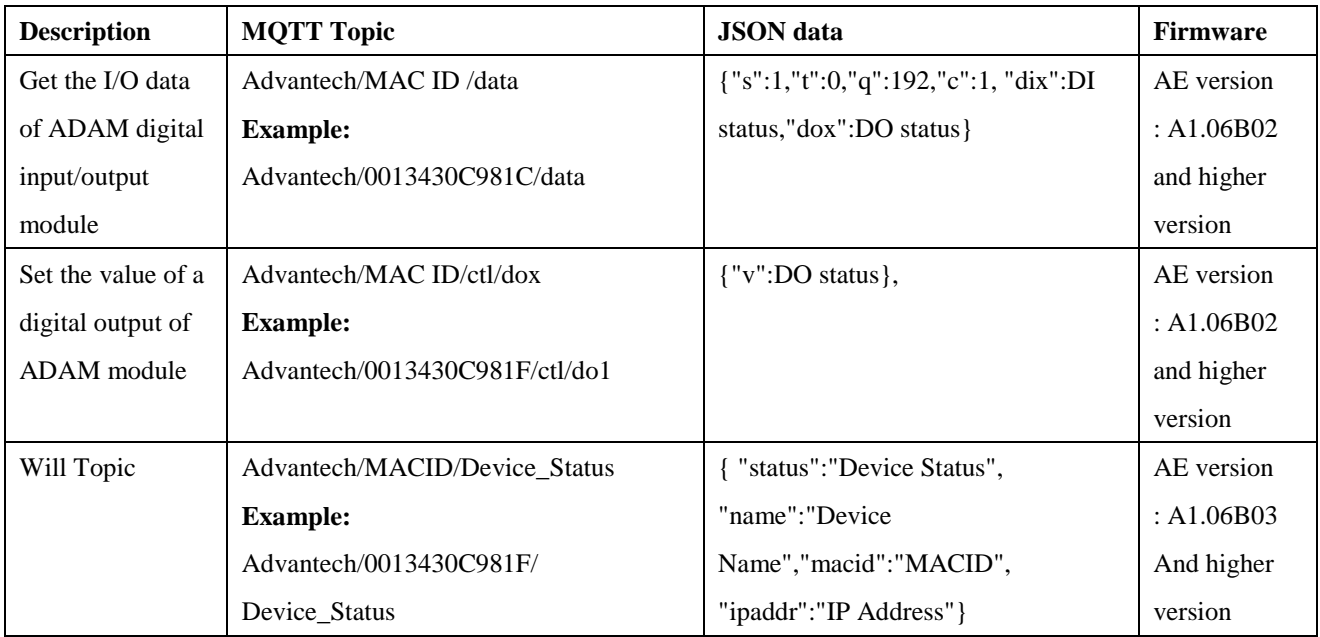

# **Analog Input modules: ADAM-6017**

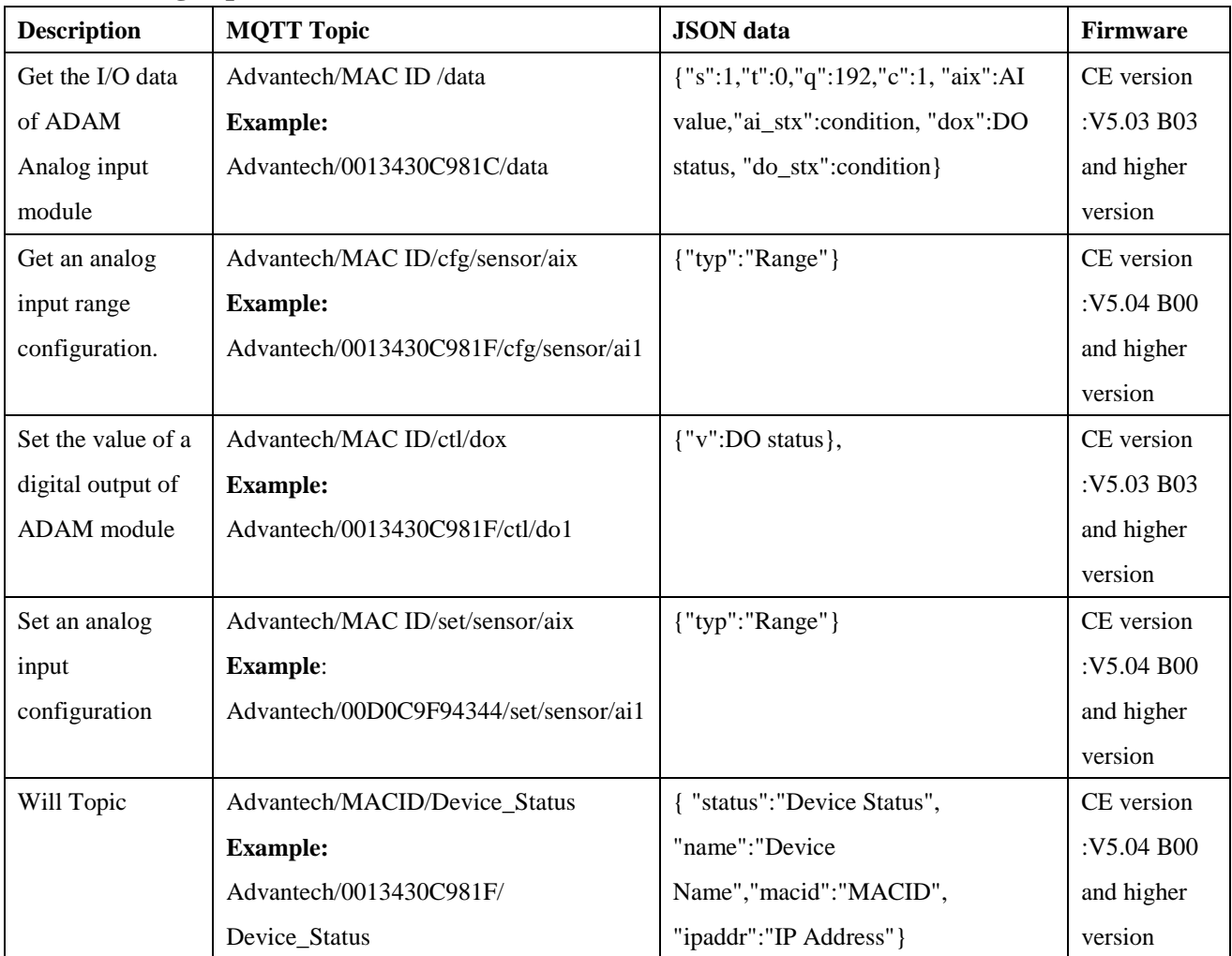

# **General**

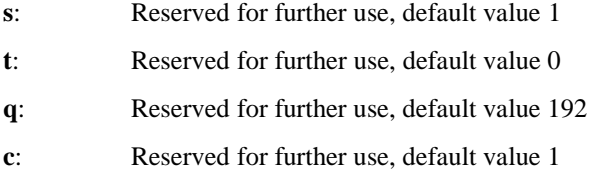

# **DI/O Module**

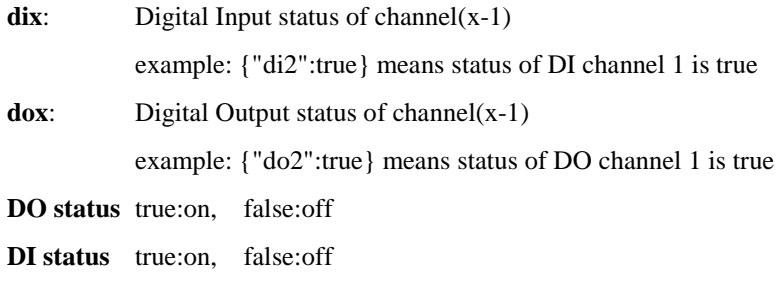

### **AI Module**

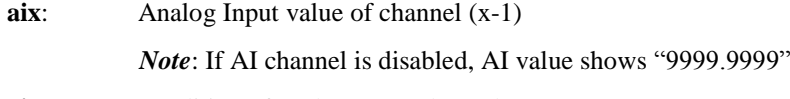

**ai\_stx:** Condition of analog Input channel (x-1)

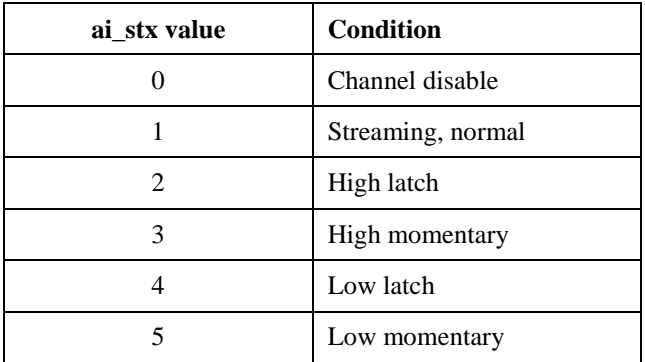

**do\_stx**: Condition of digital output channel(x-1), only for ADAM-6017 Digital output

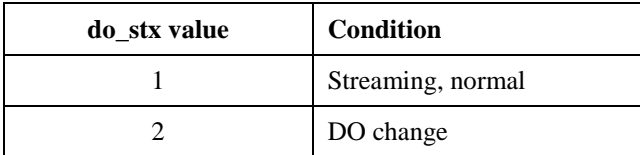

**typ:** Input range **Range** Input rage value

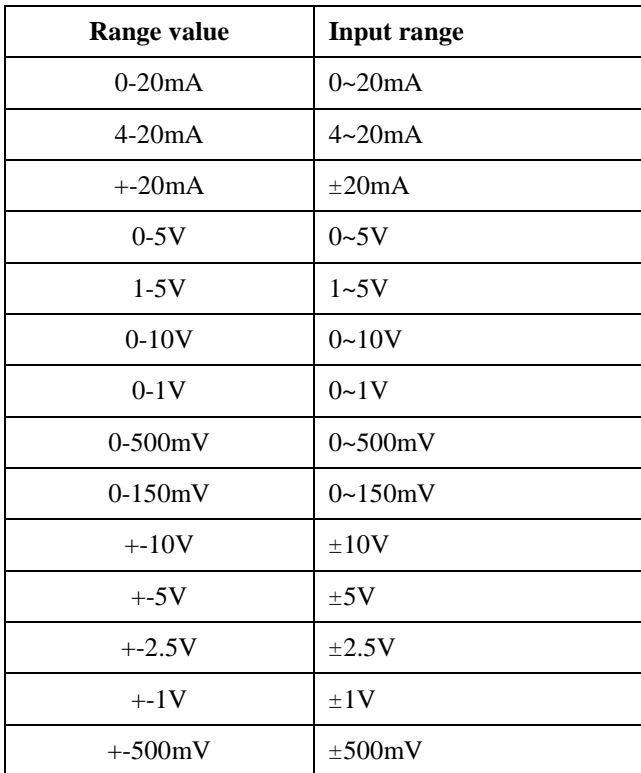

# **1.3MQTT Configuration**

The MQTT of ADAM can be configured by ADAM.Net utility (V2.05.11 B05 and higher version) or ASCII command.

*Note* :MQTT function must be disabled before configuration and enable the MQTT function after configuration is done.

### **Host (Broker IP)**

Users set up the broker URL or IP address . ADAM module connection to broker over standard MQTT protocol.

### **Heartbeat (keep-Alive)**

The broker will regularly check the connection with the ADAM at interval of heartbeat (keep-Alive) setting. The minimum interval setting is 5 seconds.

#### **Dead band**

Dead band is set to determine the minimum interval between publishing two MQTT messages. It is set to prevent MQTT message from publishing excessively by noise.

#### **Retain Message**

When the retain function is enabled. The broker will store the last message of the topic. If a new subscription for the topic is made, the message will be sent to the client. Client is able to get the last message and does not need to wait until the next message is updated.

#### **Will topic**

If the client subscribes the topic for the ADAM which is disconnected, the broker will inform the clients by sending the will message to whom subscribe the will topic

**Will Topic of ADAM**: Advantech/MACID/Device\_Status

#### **Will message:**

{ "status":"Device Status", "name":"Device Name","macid":"MACID", "ipaddr":"IP Address"}

#### **Will message example:**

{"status":"disconnect","name":"ADAM6051","macid":"00D0C9FEFFF5","ipaddr":"10.0.0.1"}

#### **QoS(Quality of Service)**

Users can choose the QoS level of publish/subscribe. Three levels of QoS (Quality of Service) are defined in MQTT.

Level 0: broker/client deliver the message at most once

Level 1: broker/client deliver the message at least once

Level 2: broker/client deliver the message exactly once

#### **Publish/Subscribe Topic**

The MQTT message is forwarded by broker based on the MQTT topic. Each message contains the data value. When client publishs MQTT message to broker, the clients who subscribe the topic will receive the MQTT message accordingly.

# **1.3.1Configuration by ADAM.Net utility**

Click "Cloud button" in the function list to configure the MQTT setting

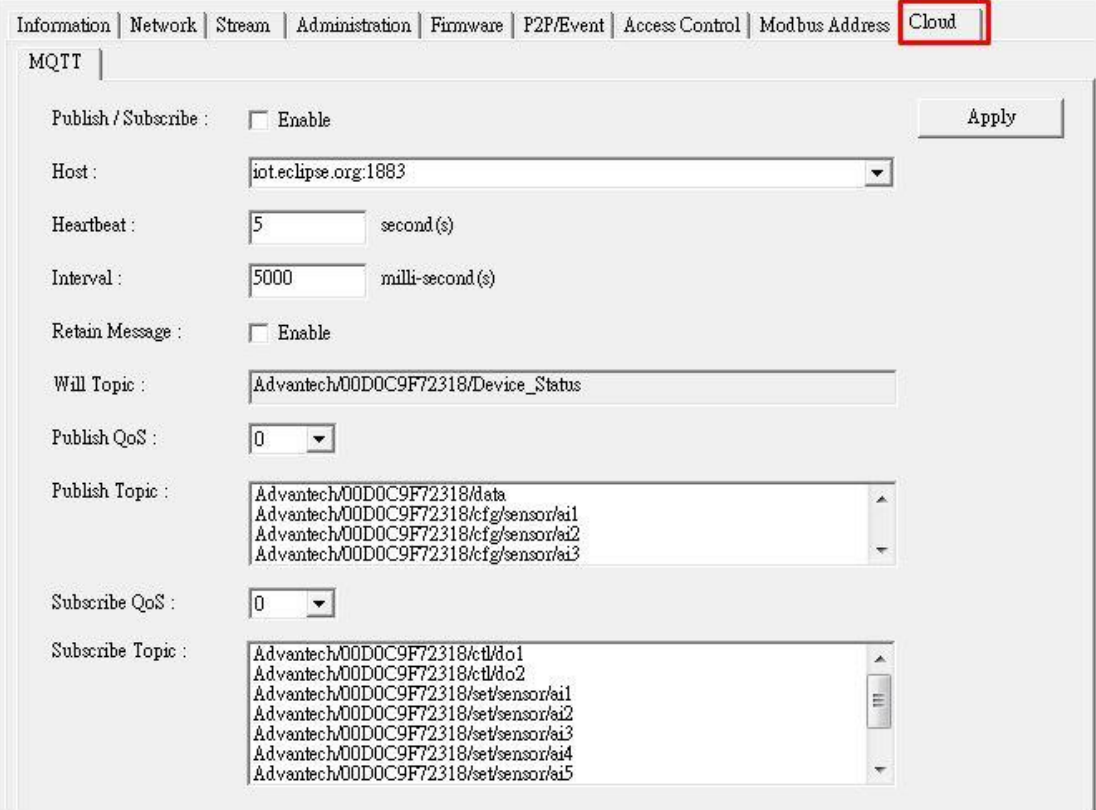

Users could set up the broker URL or IP address at "Host". Three public broker sources link are listed in the utility

- iot.eclipse.org
- test.mosquitto.org
- broker.mqttdashboard.com

# **1.3.2 Configuration by ASCII**

# **Digital input/output modules:**

ADAM-6050/6051/6052/6060/6066/6250/6251/6256/6260/6266

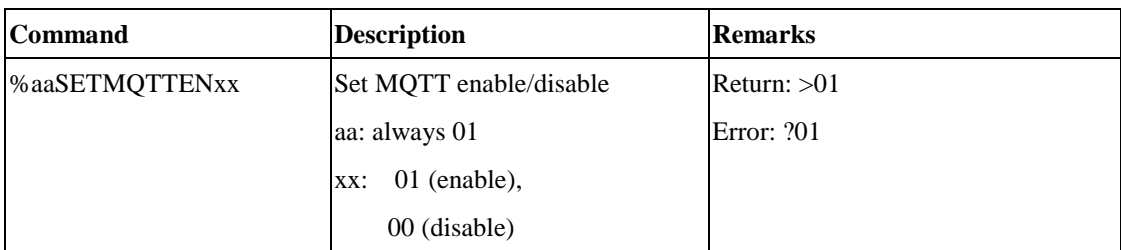

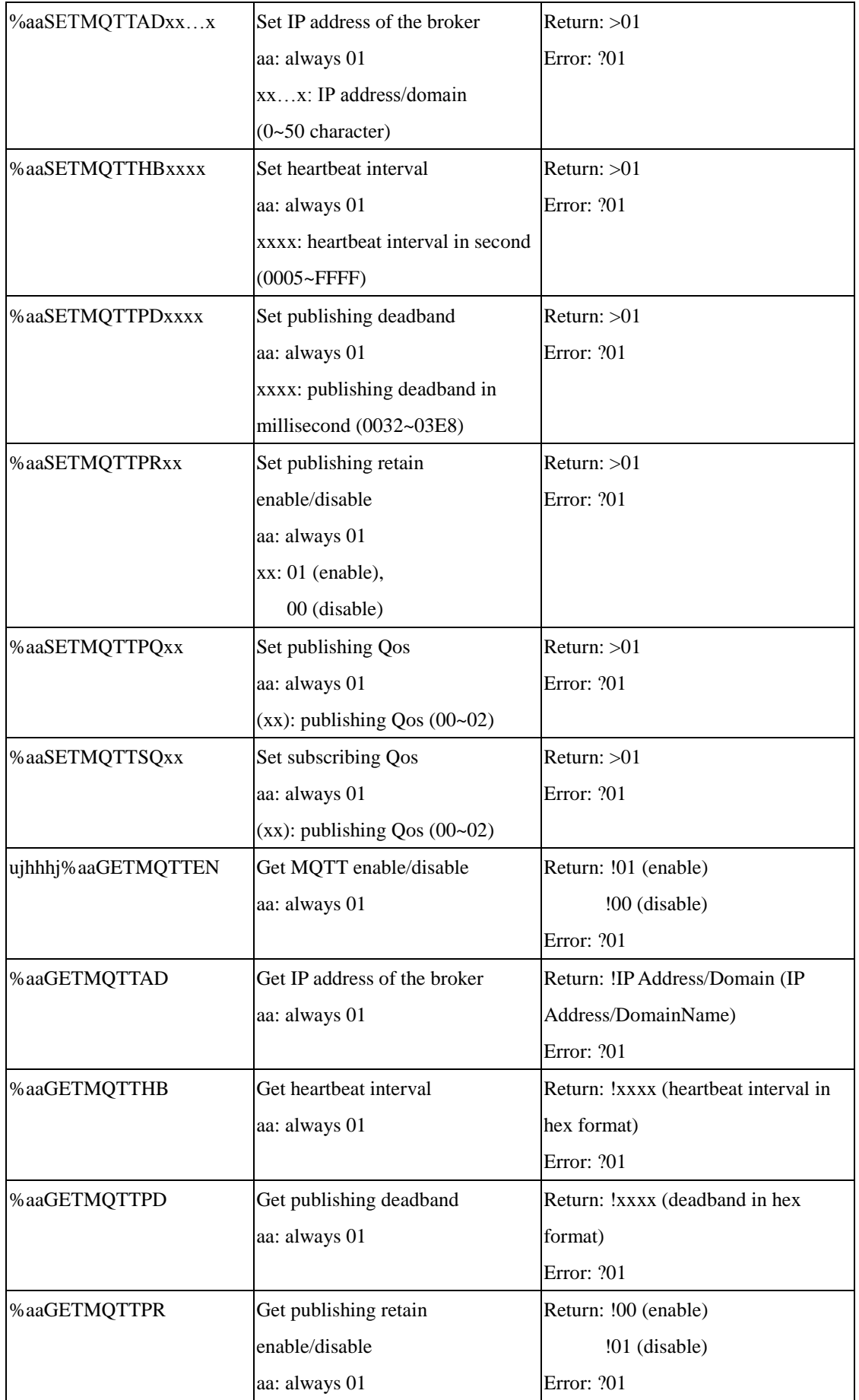

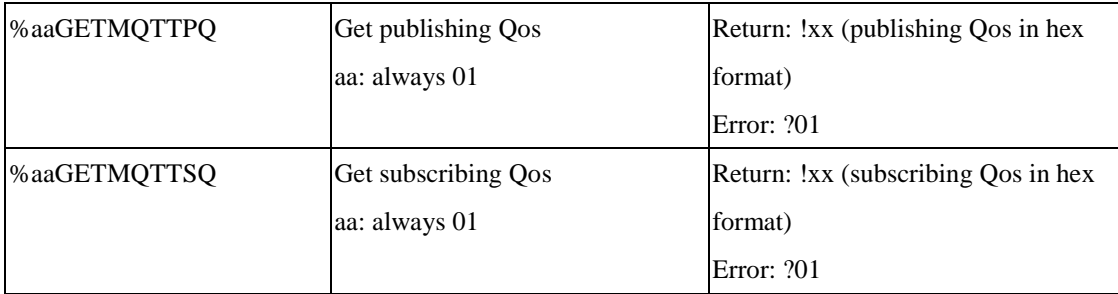

# **Analog input modules**

ADAM-6017

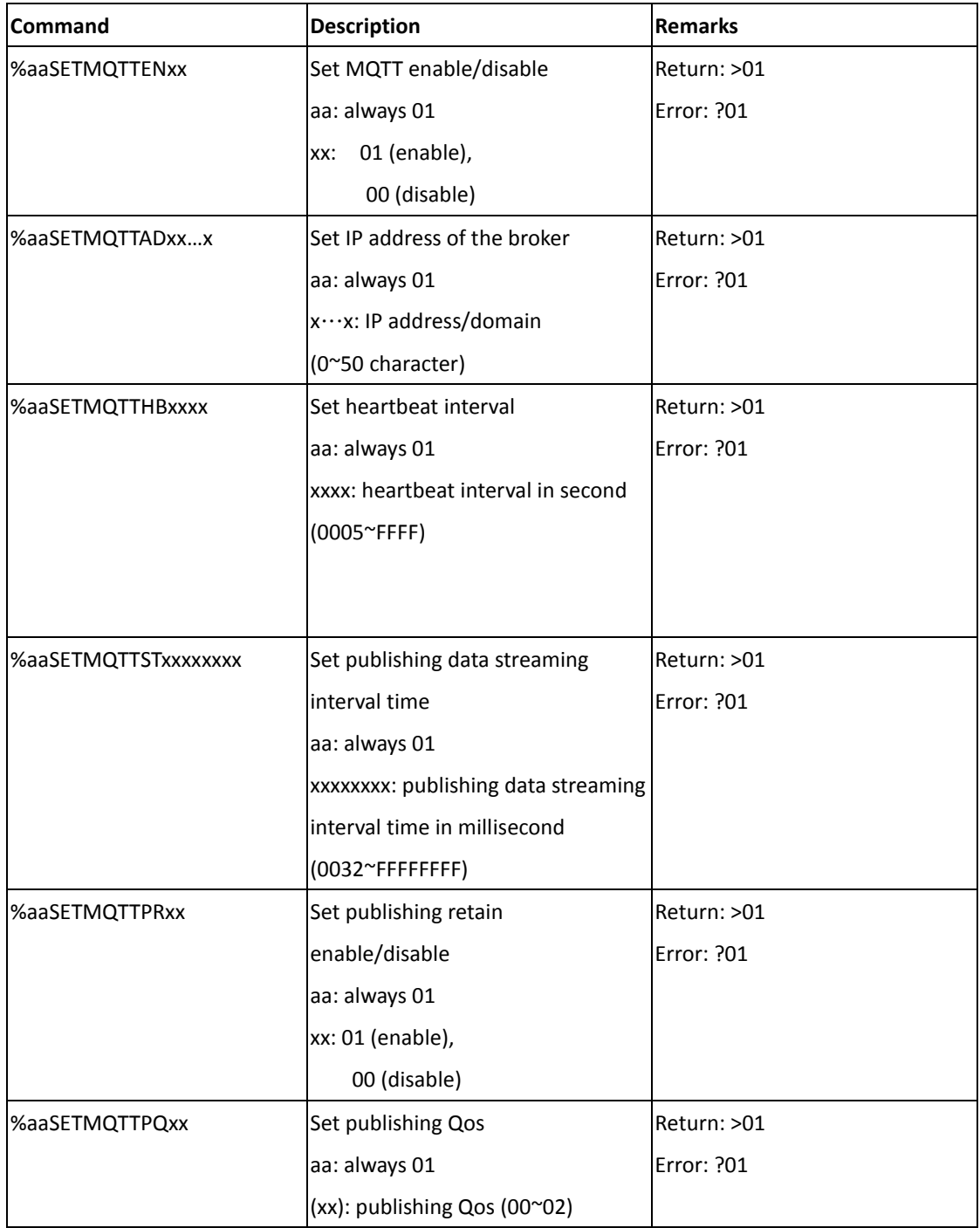

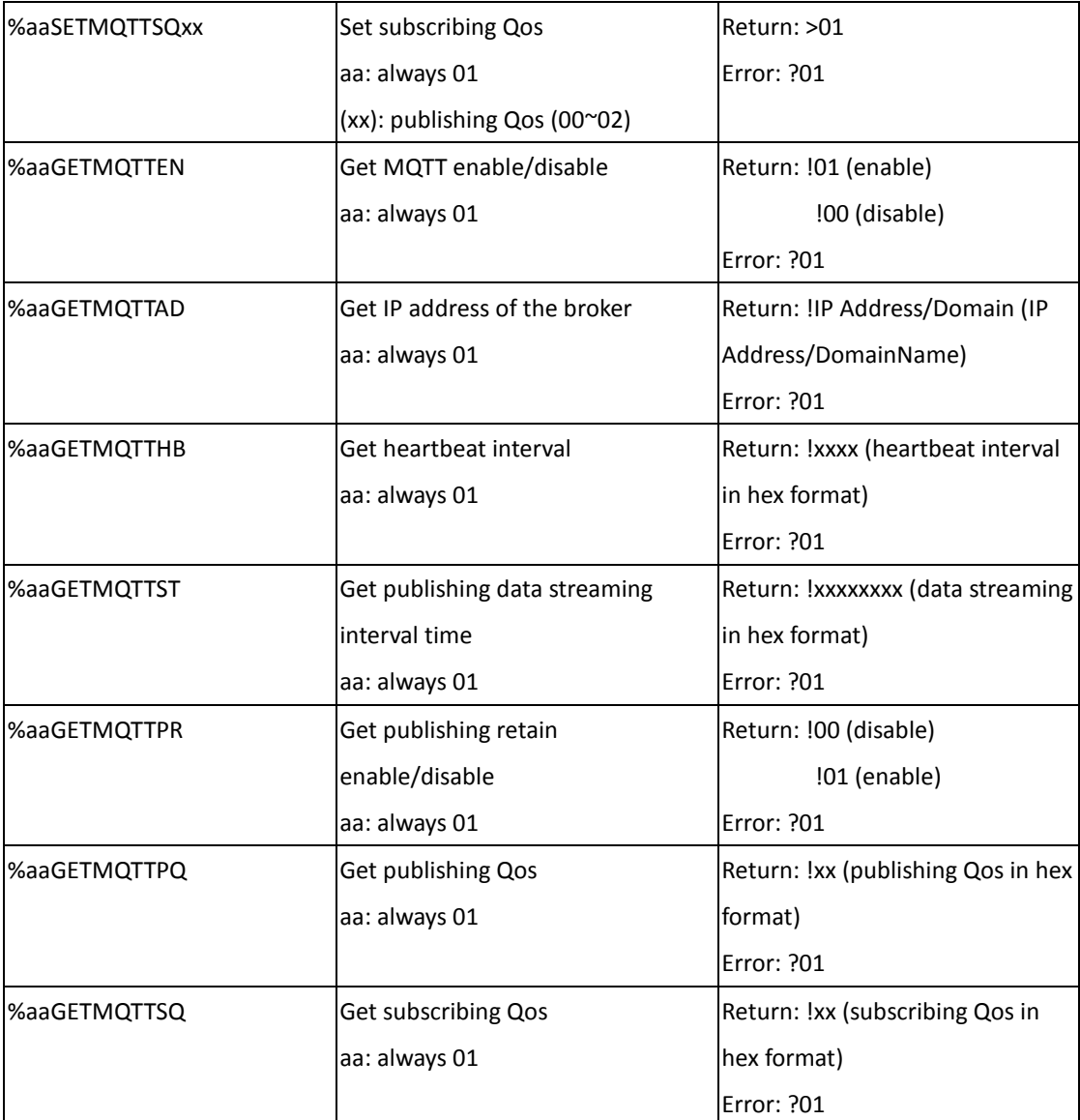

# **1.4 How to start the MQTT with ADAM**

ADAM.Net utility provides the pages to simulate MQTT client to test the MQTT of ADAM modules. Users are able to experience the benefits of the ADAM with MQTT in 4 steps.

**Step 1** :Click "Tools" and "MQTT", the page will forward to ADAM MQTT page

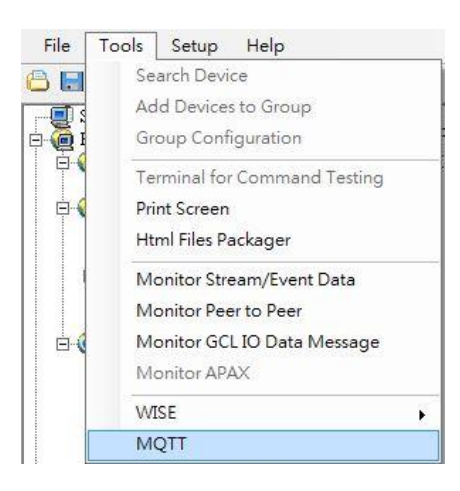

#### **Step 2** :Set up the connection

In the connection configuration page, user is able to set up the client information. The default host is public broker source" iot.eclipse.org" at port 80. Users can also set up the host URL or IP address. Click "connect" when the configuration is done.

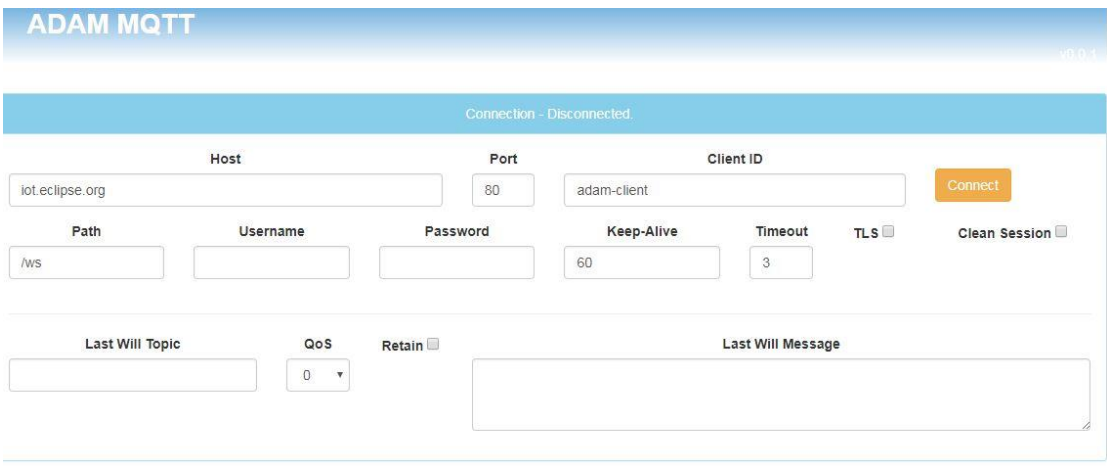

- *Note*: 1. Path, Username, Password, TLS, Clean session function is not released
	- 2. The webpage only supports the connection to broker over WebSocket

#### **Step 3**: Subscribe/Publish function

#### **Subscribe**

Users set up the topic and choose the QoS level, then click the subscribe button. The message of the topic will be shown in the history field.

#### **Publish**

Set up publish topic, QoS and message, then click Publish button. The MQTT message will be published to the broker. If the retain function is enabled. ADAM will receive the last message when subscribes the topic.

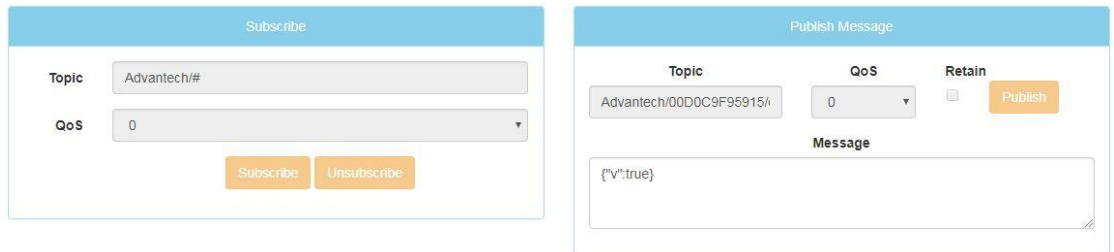

#### **Step 4**: Review the MQTT Message

Users can read the last MQTT message and the historical messages in last message column and history column.

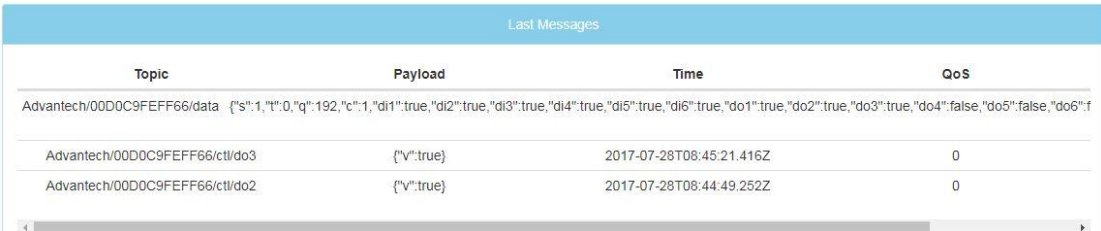

#### Last message of ADAM module

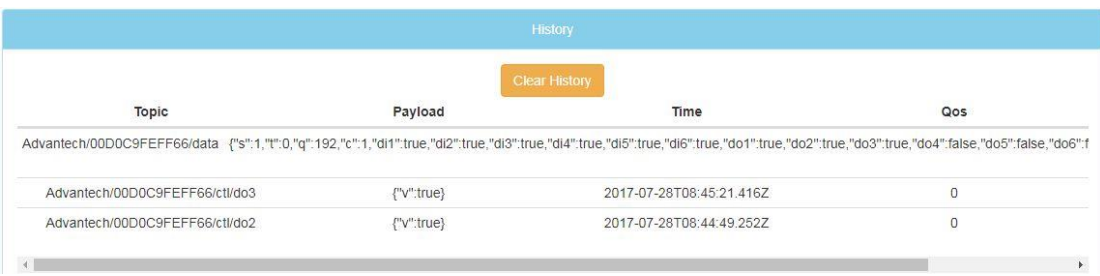

History message of ADAM module